# **Firmware upgrade through XCONF server - Turris-Omnia - User Manual - 2020 - M6**

- [1. Introduction](#page-0-0)
- [2. Environment Setup](#page-0-1)
	- [2.1. Build procedure](#page-0-2)
	- [2.2. Image Flash procedure](#page-0-3)
- [3. Test Setup Block Diagram](#page-0-4)
- [4. Firmware Upgrade validation Procedure](#page-1-0)
	- [4.1. TFTP Server](#page-1-1) [4.2. XCONF Server Setup](#page-2-0)
		-
		- [4.2.1. Create Environment](#page-2-1) ■ [4.2.2. Create Model](#page-2-2)
		- **[4.2.3. Create Mac List](#page-3-0)**
		- [4.2.4. Create Firmware Config](#page-3-1)
		- [4.2.5. Create Firmware Rules](#page-4-0)
		- [4.2.6. Edit Download Location Round Robin Filter](#page-4-1)
		- [4.2.7. Verify Xconf Server Configuration](#page-5-0)
- [5. Turris-Omnia Board](#page-6-0)
	- [5.1. U-boot-fw-Utils Configuration](#page-6-1)
	- [5.2. Firmware upgrade](#page-6-2)
- [6. Conclusion](#page-6-3)
- [7. Limitations](#page-7-0)

## <span id="page-0-0"></span>1. **Introduction**

- The Firmware upgrade will upgrade higher or lower version of the current image for Turris-Omnia with the help of Xconf server and Local TFTP /HTTP server.
- This page dedicated to bringing up and validation of Firmware upgrade in Turris-Omnia.

# <span id="page-0-1"></span>2. **Environment Setup**

## <span id="page-0-2"></span>2.1. **Build procedure**

Follow the wiki page to make yocto's RDK-B image from yocto workspace in your PC.

[Wifi-Extender Yocto Build Instructions](https://wiki.rdkcentral.com/display/RDK/Wifi-Extender+Yocto+Build+Instructions)

## <span id="page-0-3"></span>2.2. **Image Flash procedure**

Refer the below link for image flashing

[Turris Omnia Reference Platform: Flashing Instruction](https://wiki.rdkcentral.com/display/RDK/Turris+Omnia+Reference+Platform%3A++Flashing+Instruction)

## <span id="page-0-4"></span>3. **Test Setup Block Diagram**

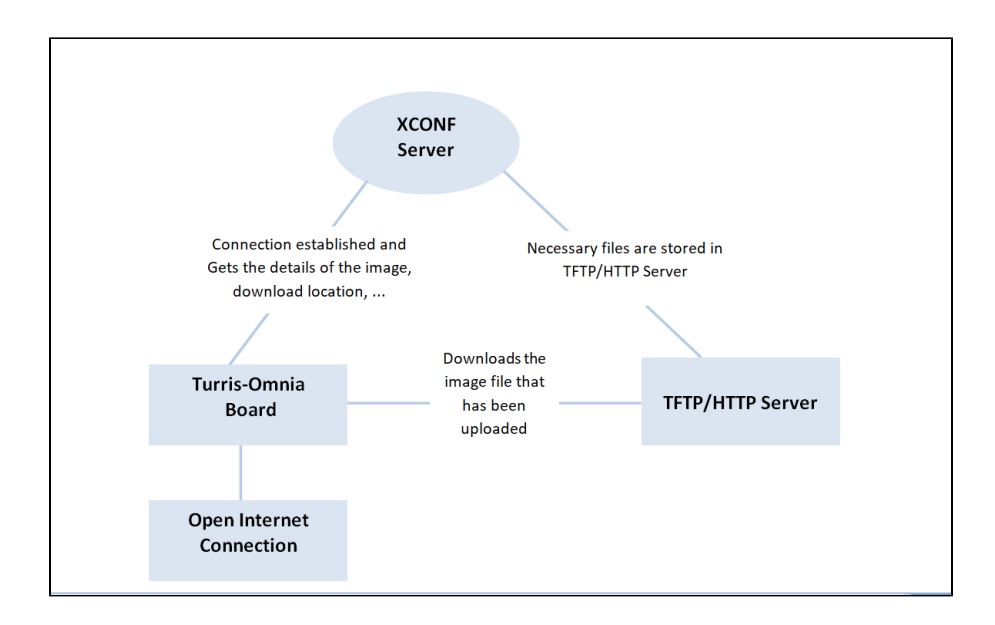

## <span id="page-1-0"></span>4. **Firmware Upgrade validation Procedure**

## <span id="page-1-1"></span>4.1. **TFTP Server**

#### **STEP 1:**

Install xinetd and tftpd-hpa application in your local PC to setup tftp server by using below command **TFTP Server Installation Step**

```
sudo apt-get install xinetd
sudo apt-get install tftpd-hpa
```
### **STEP 2:**

Create a .tar file and place the image files.

For Example, the image files are,

- zImage--4.14.22-r0-turris-20200629035029.bin
- $\bullet$ rdkb-generic-broadband-image\_default\_20200629035029.rootfs.tar.gz
- armada-385-turris-omnia.dtb

```
tar -cvf <imagefile_name>.tar <path-of-rdkb*.rootfs.tar.gz> <path-of-zImage*.bin> <path-of-armada*.dtb>
For Ex:
tar -cvf rdkb-generic-broadband-image_default_20200629035029.tar /home/kaviya/rdkb-generic-broadband-
image_default_20200629035029.rootfs.tar.gz /home/kaviya/zImage--4.14.22-r0-turris-20200629035029.bin /home
/kaviya/armada-385-turris-omnia.dtb
```
### **STEP 3:**

Create checksum file for the upgrading image. **md5sum checksum creation**

```
md5sum "<imagefile_name>.tar" > imagefile_name.txt
```
For Ex:

md5sum "rdkb-generic-broadband-image\_default\_20200629035029.tar" > rdkb-generic-broadband-image\_default\_202006290 35029.txt

Create new folder for example "tftp" in your PC home directory and place the checksum file and upgrading image file (the .tar file generated).

Check for tftp file in /etc/xinetd.d/ directory. If not, then create tftp file under this /etc/xinetd.d/ directory and add below content.

#### vi /etc/xinetd.d/tftp **TFTP File Content**

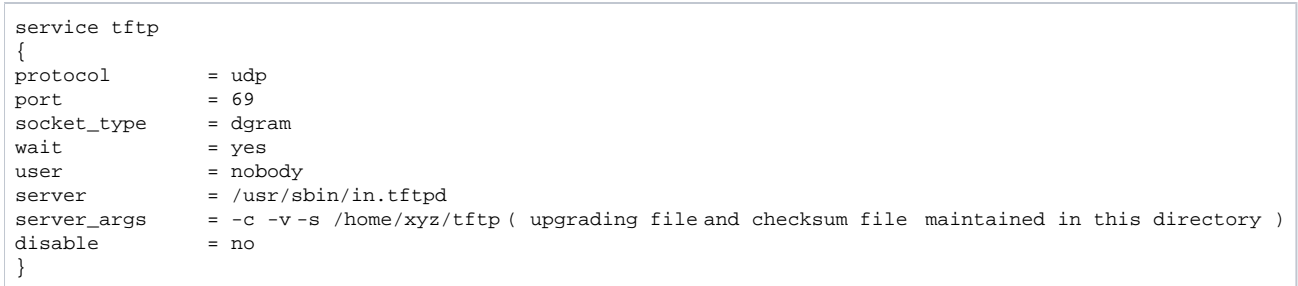

#### **STEP 5:**

#### Verify /etc/default/tftpd-hpa file content

#### vi /etc/default/tftpd-hpa

```
# /etc/default/tftpd-hpa
TFTP_USERNAME="tftp"
TFTP_DIRECTORY="/home/xyz/tftp" ( upgrading file and checksum file maintained in this directory )
TFTP_ADDRESS="0.0.0.0:69"
TFTP_OPTIONS="--secure"
```
#### **STEP 6:**

Start tftp server and xinetd server

```
sudo service tftpd-hpa restart
/etc/init.d/xinetd restart
```
# <span id="page-2-0"></span>4.2. **XCONF Server Setup**

**XConf URL**

```
http://35.155.171.121:9093/admin/ux
```
### <span id="page-2-1"></span>**4.2.1. Create Environment**

Select common Environments. Then click edit and enter the device environment detail.

<span id="page-2-2"></span>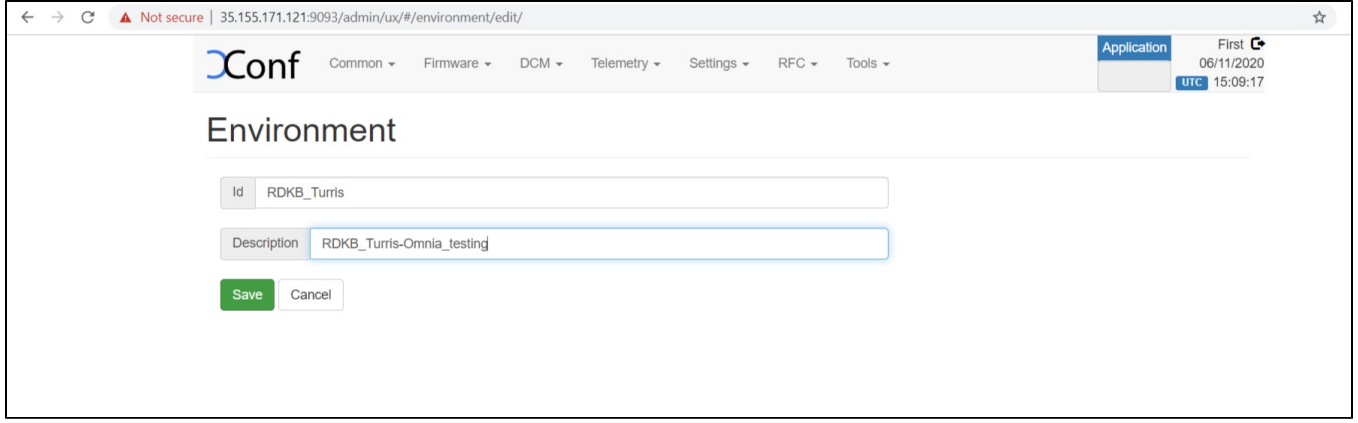

Select common Models. Then add your device model detail.

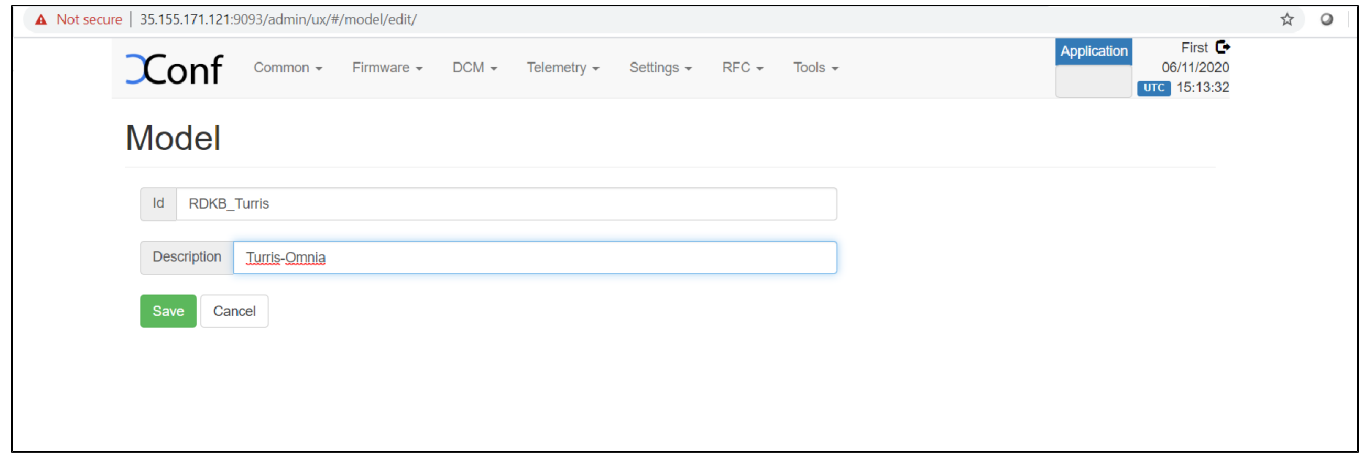

### <span id="page-3-0"></span>**4.2.3. Create Mac List**

Select common MAC Lists. Then add your device MAC detail

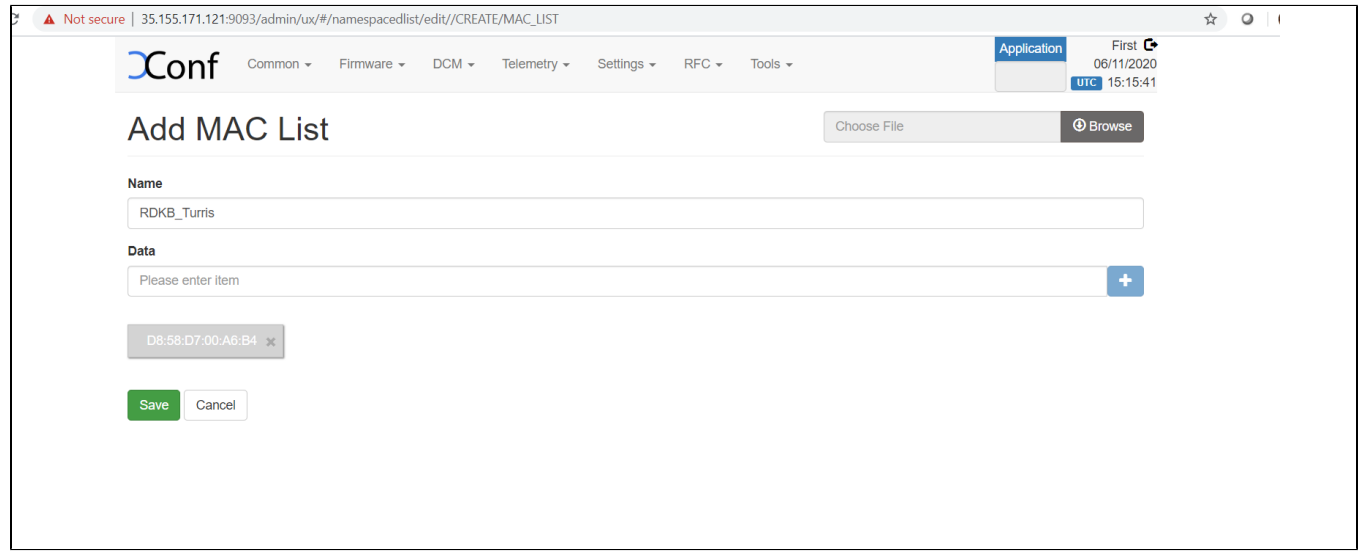

**NOTE:** Before configuring Firmware essentials, Ensure application type is stb. (If the application type is xhome then change it)

### <span id="page-3-1"></span>**4.2.4. Create Firmware Config**

Select Firmware Firmware Configs.

Give Description,File name ( Upgrading image name ),Version( Upgrading image name without extension) and select your model name and save the details in xconf server.

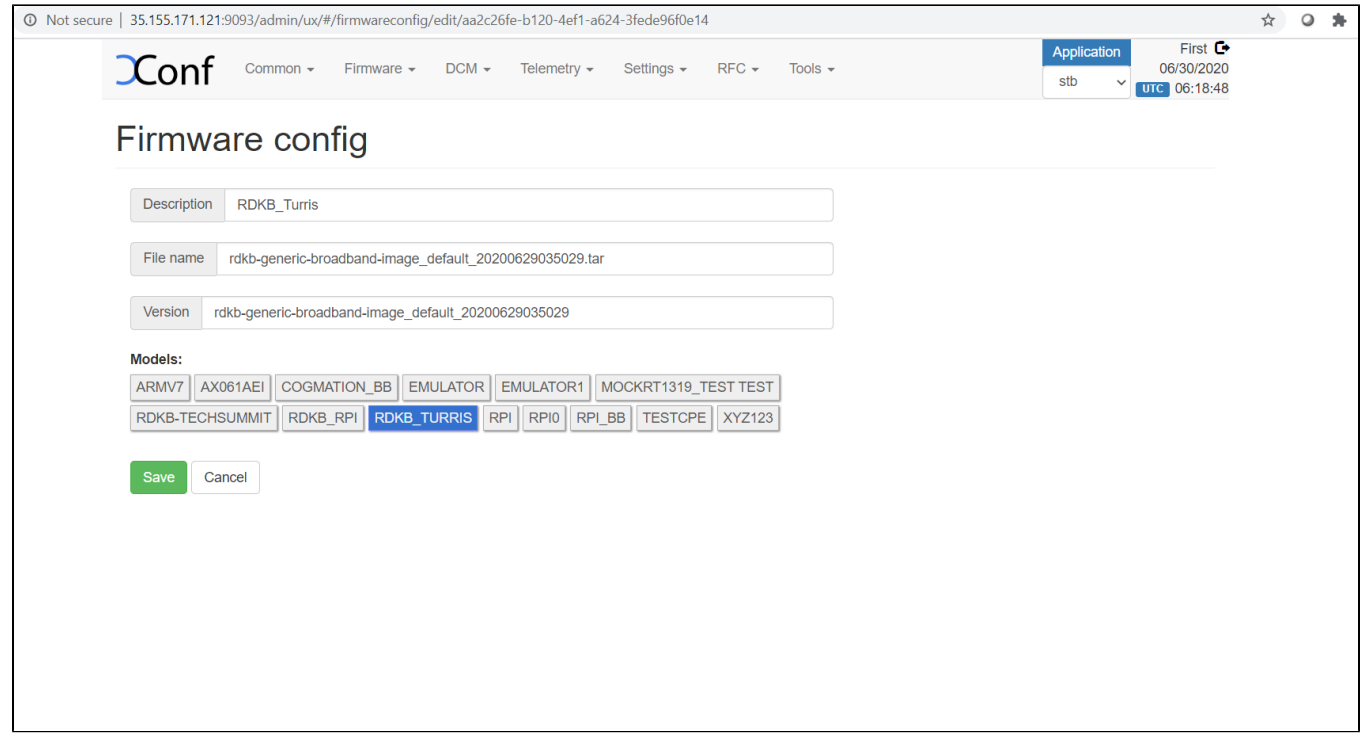

### <span id="page-4-0"></span>**4.2.5. Create Firmware Rules**

Select Firmware Firmware Rules

Choose MAC\_RULE in the list of Template displayed.

Once entered into Firmware Rule page, If any estbmac present under build condition then remove that estmac before adding the device specific Firmware rules.

Add your device specific eStbMac under build condition option.

Select your firmware config under Action option and save your Firmware rule in XConf server.

<span id="page-4-1"></span>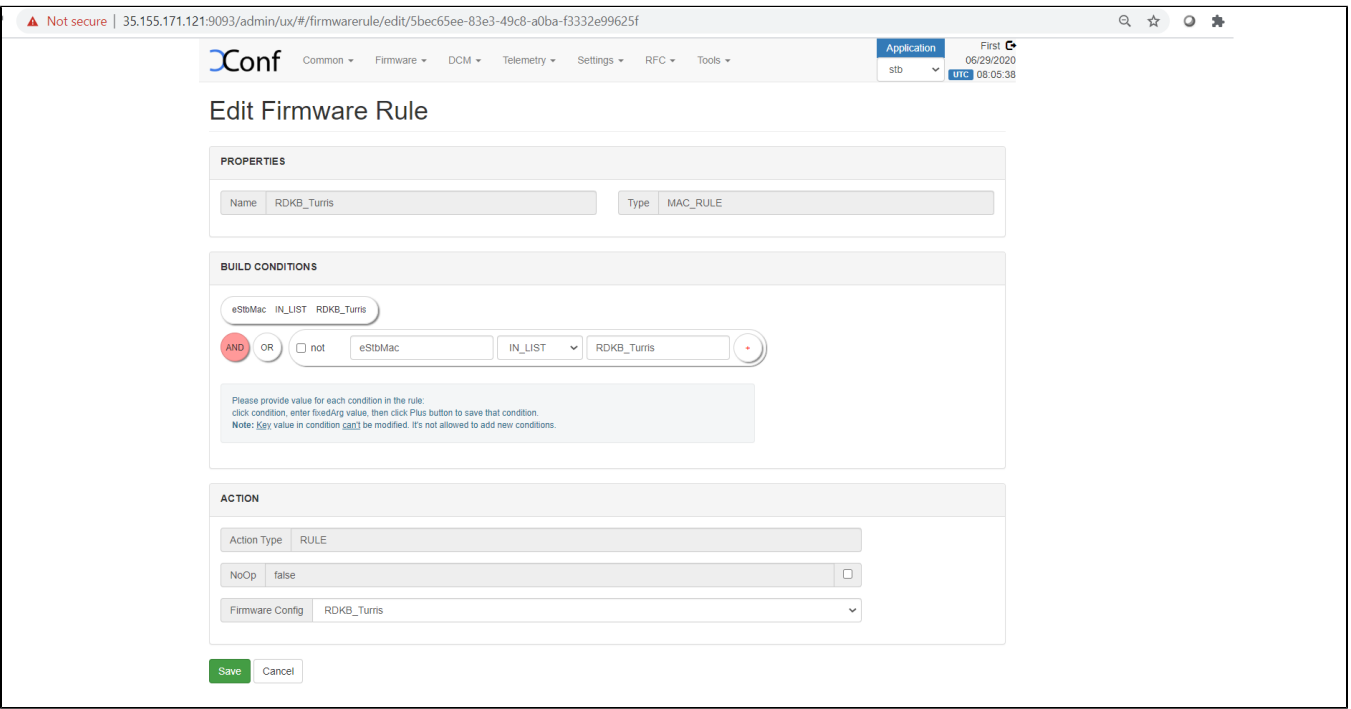

### **4.2.6. Edit Download Location Round Robin Filter**

Select Firmware Download Location Filter

After entered Download Location Round Robin filter, then edit your image downloading details.

#### **FOR TFTP SERVER CONFIGURATION:**

Enable Never use HTTP and select your Rogue model.

#### Give TFTP server running IP address to download image.

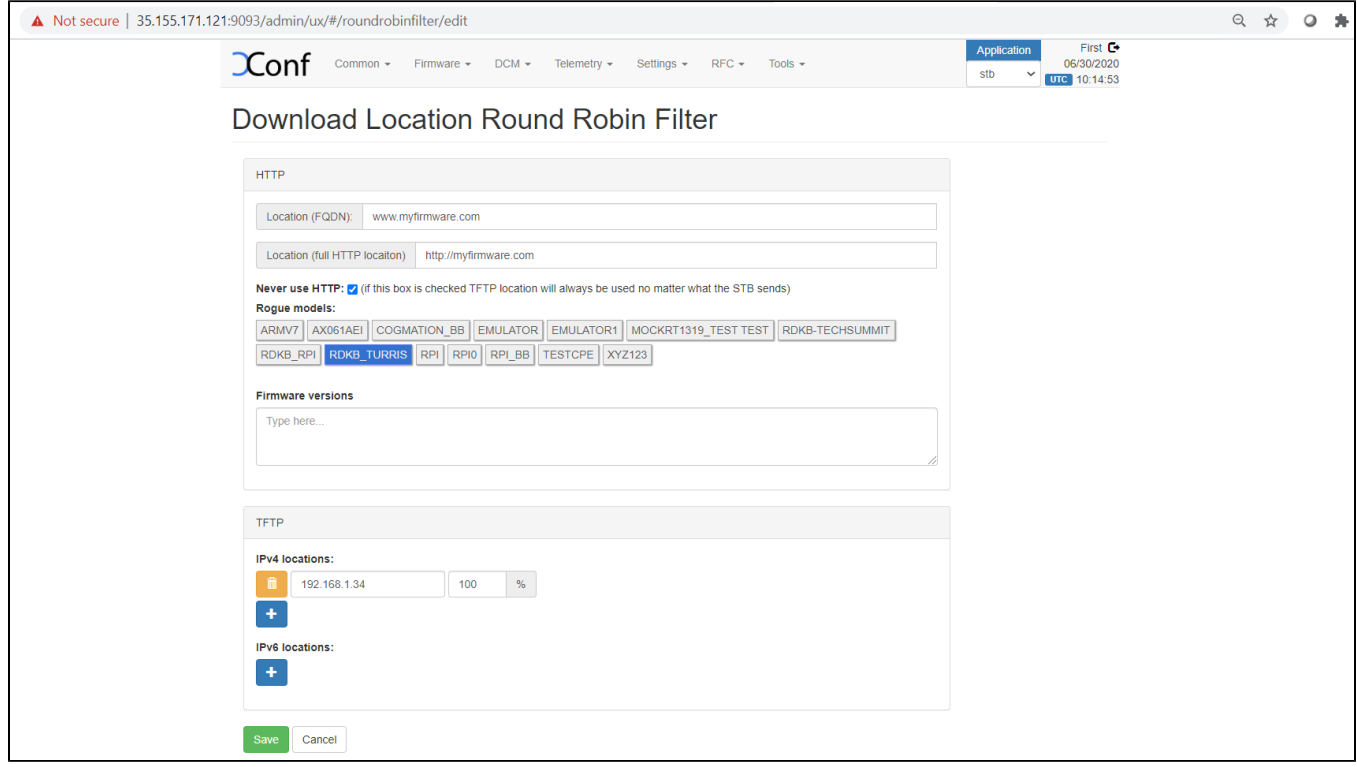

### <span id="page-5-0"></span>**4.2.7. Verify Xconf Server Configuration**

Verify that XConf Server configuration displays the Json response from the mentioned URL:

http://35.155.171.121:9092//xconf/swu/stb?eStbMac=<Turris MAC address>&model=<model\_name>&capabilities=RCDL&capabilities=supportsFullHttpUrl

Example, [http://35.155.171.121:9092//xconf/swu/stb?eStbMac=D8:58:D7:00:A6:B4&model=%3Cmodel\\_name%](http://35.155.171.121:9092//xconf/swu/stb?eStbMac=D8:58:D7:00:A6:B4&model=%3Cmodel_name%3E&capabilities=RCDL&capabilities=supportsFullHttpUrl) [3E&capabilities=RCDL&capabilities=supportsFullHttpUrl](http://35.155.171.121:9092//xconf/swu/stb?eStbMac=D8:58:D7:00:A6:B4&model=%3Cmodel_name%3E&capabilities=RCDL&capabilities=supportsFullHttpUrl)

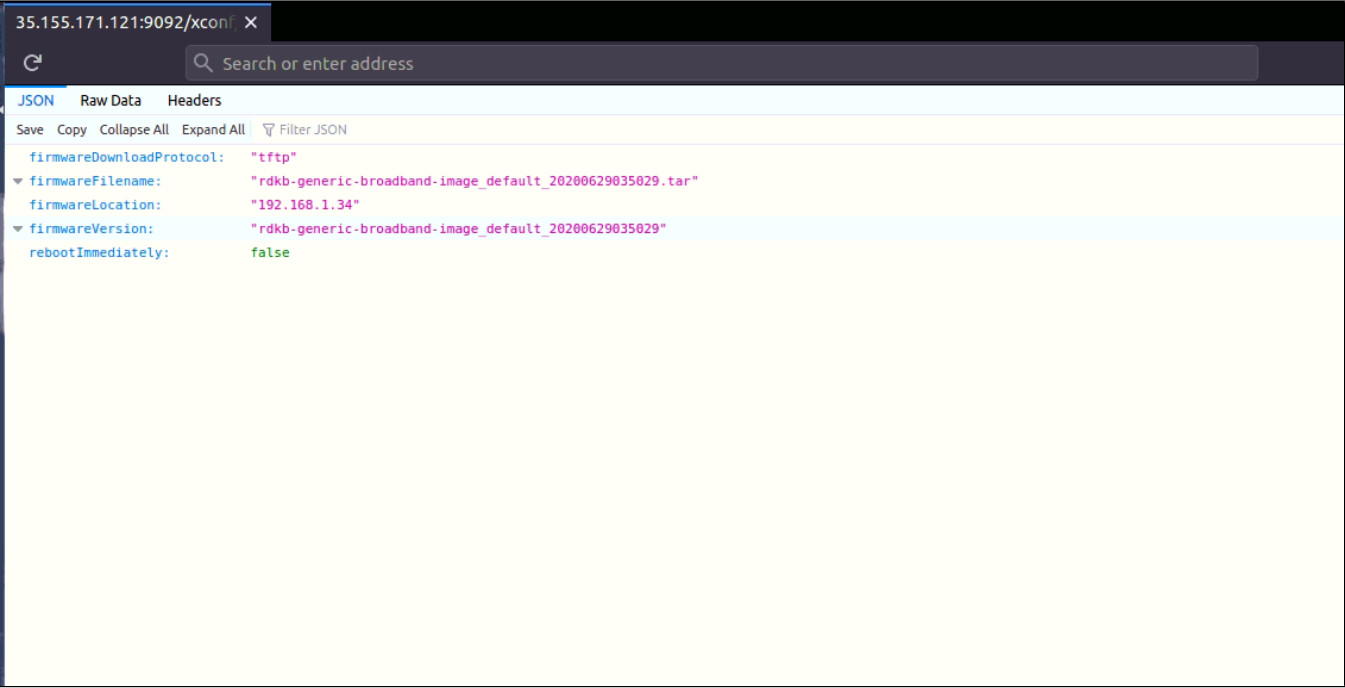

## <span id="page-6-0"></span>5. **Turris-Omnia Board**

## <span id="page-6-1"></span>5.1. **U-boot-fw-Utils Configuration**

1) Add the necessary firmware utilities in armada\_38x\_defconfig

2) In fw\_env.config, set MTD device specifications

3) Device specific details are added and try to retrieve the data by executing fw\_printenv

4) Once, that is done try to set the bootargs by using fw\_setenv and verify the same

Note: The U-boot Configuration is added to handle the uboot environment in linux. This is specifically to change the root value in bootargs (to avoid the old rootfs in mmcblk0p5 and load the downloaded rootfs that has been placed in the mmcblk0p7). And so, the new rootfs comes up while the reboot.

## <span id="page-6-2"></span>5.2. **Firmware upgrade**

1) Flash the image and confirm for the 7 partitions in the turris-omnia board(ex. mmcblk0p1, mmcblk0p2, mmcblk0p3, mmcblk0p4, mmcblk0p5, mmcblk0p6, mmcblk0p7)

- 2) Ensure Partition7 is of ext2 file system
- 3) verify the CLOUDURL parameter where XConf Server URL is configured
- 4) Start the swupdate.service that initiates the firmware upgrade
- 5) Verify the image version ( cat /version.txt) displays the flashed image version

6) Download the image in the /tmp folder(roots image, zImage, dtb file) and move the rootfs filesystem(rdk\*.rootfs.tar.gz) into the 7th partition and kernel (zImage\*.bin) image into 3rd partition

7) By changing the Active partition (mmcblk0p5) by target partition (mmcblk0p7) the downloaded rootfs is loaded

- 8) On reboot, the turris board comes up with the downloaded image
- 9) Verify the version of booted image which shows the downloaded image version

## <span id="page-6-3"></span>6. **Conclusion**

Please find the summary on firmware upgrade explained above

- Build the Rdkb Turris Image
- Flash the build image
- Setup xconf server ready with rules and download location, for Turris-Omnia device
- Place the upgrading image and checksum file in tftp server
- Boot the flashed image

# <span id="page-7-0"></span>7. **Limitations**

Yet to have https support